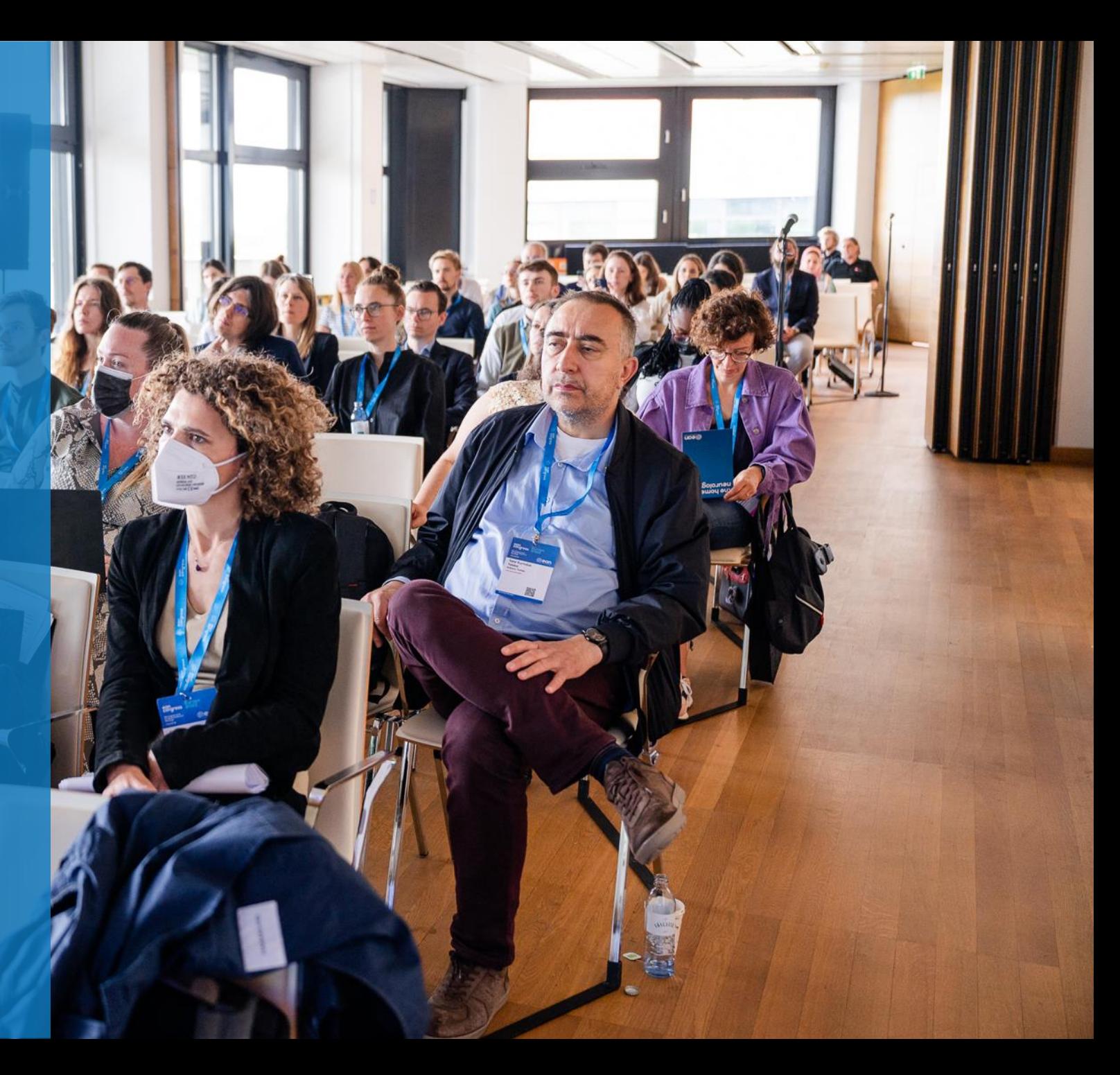

- <span id="page-1-0"></span>1. [Login into your](#page-1-0) MyEAN account
- 2. [Click on EAN EVENTS](#page-1-0)
- 3. [Click on Register](#page-2-0)
- 4. [Click on the Register Now button](#page-3-0)
- 5. [Review your contact information](#page-4-0)
- 6. [Select Group Registration as registration type](#page-5-0)
- 7. [Start the registration with "Yes"](#page-6-0)
- 8. [Type in the needed amount of tickets](#page-7-0)
- 9. Insert group members' email addresses in the spaces provided
- 10. [Choose the appropriate ticket](#page-9-0)  $\underline{a}$  $b)$
- 11. [Please select the preferred option for the badge retrieval](#page-11-0) [a\) Pre-print by EAN](#page-12-0) [b\) Onsite Print](#page-13-0)
- 12. [Decide if the group would like to receive congress bags](#page-14-0)
- 13. [Accept terms and conditions to finish your registration](#page-15-0)
- 14. [Choose your preferred payment method](#page-16-0)
- 15. [Enter the desired billing address](#page-17-0)
- 16. [You will have the opportunity to purchase insurance or book your](#page-18-0) accommodation through external links that are shown at the booking end.
- 17. [You will receive your order confirmation soon after completion.](#page-18-0)
- [Adding participants after payment](#page-19-0)

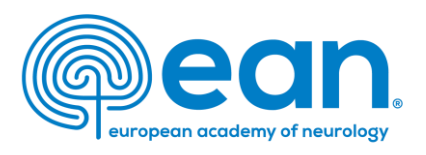

1. Login into your MyEAN account OR create a new account in case you do not have one yet [\(www.ean.org/congress2023](http://www.ean.org/congress2023))

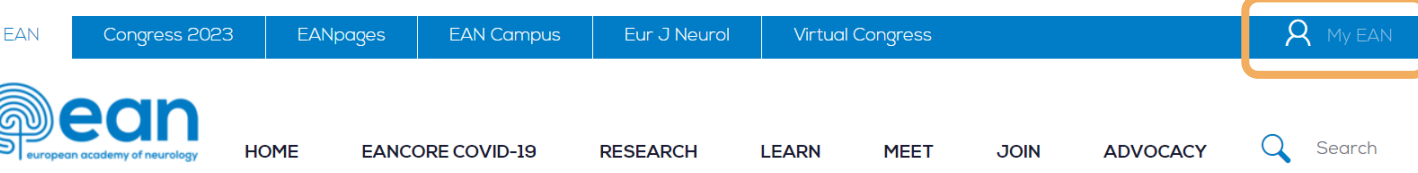

# 2. Click on EAN EVENTS

C

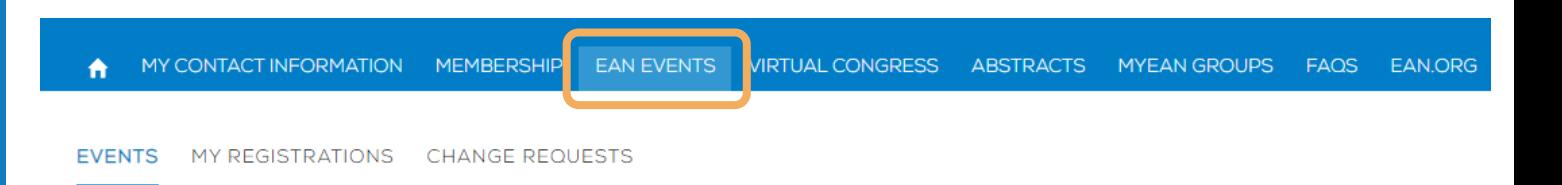

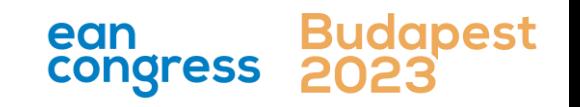

- <span id="page-2-0"></span>1. [Login into your](#page-1-0) MyEAN account
- 2. [Click on EAN EVENTS](#page-1-0)
- 3. [Click on Register](#page-2-0)
- 4. [Click on the Register Now button](#page-3-0)
- 5. [Review your contact information](#page-4-0)
- 6. [Select Group Registration as registration type](#page-5-0)
- 7. [Start the registration with "Yes"](#page-6-0)
- 8. [Type in the needed amount of tickets](#page-7-0)
- 9. Insert group members' email addresses in the spaces provided
- 10. [Choose the appropriate ticket](#page-9-0)  $\underline{a}$  $b)$
- 11. [Please select the preferred option for the badge retrieval](#page-11-0) [a\) Pre-print by EAN](#page-12-0) [b\) Onsite Print](#page-13-0)
- 12. [Decide if the group would like to receive congress bags](#page-14-0)
- 13. [Accept terms and conditions to finish your registration](#page-15-0)
- 14. [Choose your preferred payment method](#page-16-0)
- 15. [Enter the desired billing address](#page-17-0)
- 16. [You will have the opportunity to purchase insurance or book your](#page-18-0) accommodation through external links that are shown at the booking end.
- 17. [You will receive your order confirmation soon after completion.](#page-18-0)
- [Adding participants after payment](#page-19-0)

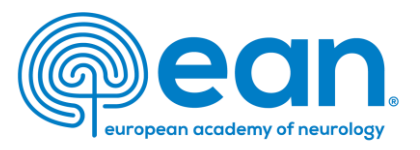

# 3. Click on "Register" Congress YYYY

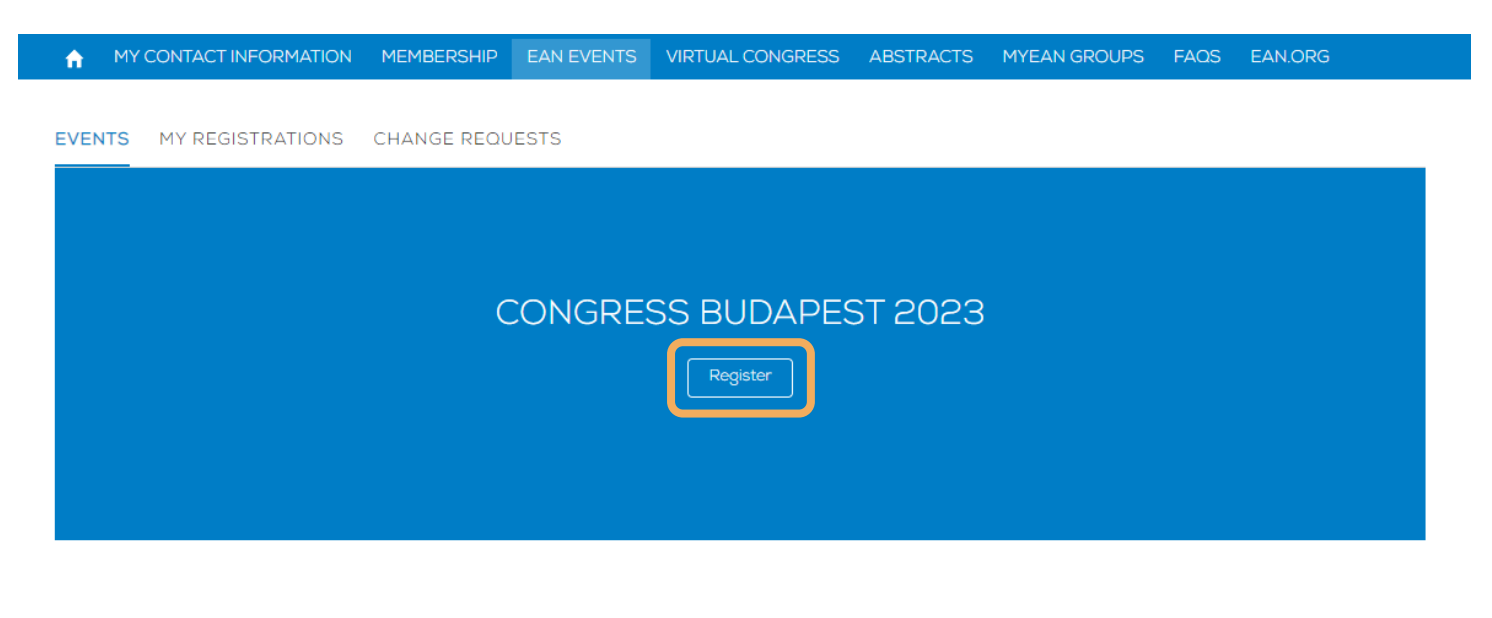

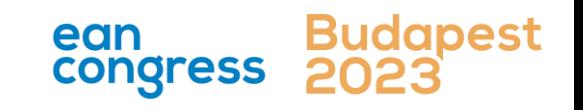

- <span id="page-3-0"></span>1. [Login into your](#page-1-0) MyEAN account
- 2. [Click on EAN EVENTS](#page-1-0)
- 3. [Click on Register](#page-2-0)
- 4. [Click on the Register Now button](#page-3-0)
- 5. [Review your contact information](#page-4-0)
- 6. [Select Group Registration as registration type](#page-5-0)
- 7. [Start the registration with "Yes"](#page-6-0)
- 8. [Type in the needed amount of tickets](#page-7-0)
- 9. Insert group members' email addresses in the spaces provided
- 10. [Choose the appropriate ticket](#page-9-0)  $\underline{a}$  $b)$
- 11. [Please select the preferred option for the badge retrieval](#page-11-0) [a\) Pre-print by EAN](#page-12-0) [b\) Onsite Print](#page-13-0)
- 12. [Decide if the group would like to receive congress bags](#page-14-0)
- 13. [Accept terms and conditions to finish your registration](#page-15-0)
- 14. [Choose your preferred payment method](#page-16-0)
- 15. [Enter the desired billing address](#page-17-0)
- 16. [You will have the opportunity to purchase insurance or book your](#page-18-0) accommodation through external links that are shown at the booking end.
- 17. [You will receive your order confirmation soon after completion.](#page-18-0)
- [Adding participants after payment](#page-19-0)

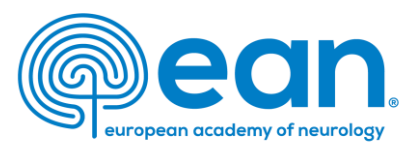

#### 4. Click on the Register Now button

A MY CONTACT INFORMATION MEMBERSHIP EAN EVENTS VIRTUAL CONGRESS ABSTRACTS MYEAN GROUPS FAOS EAN.ORG

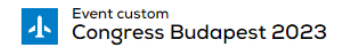

Start Time 01.07.2023 08:00

End Time 04.07.2023 23:59

**Abstract Submission Deadline** Join URL 27.09.2022 15:56

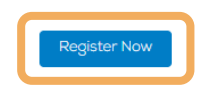

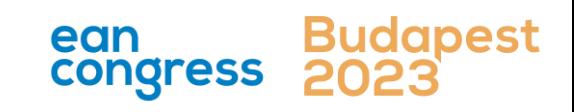

- <span id="page-4-0"></span>1. [Login into your](#page-1-0) MyEAN account
- 2. [Click on EAN EVENTS](#page-1-0)
- 3. [Click on Register](#page-2-0)
- 4. [Click on the Register Now button](#page-3-0)
- 5. [Review your contact information](#page-4-0)
- 6. [Select Group Registration as registration type](#page-5-0)
- 7. [Start the registration with "Yes"](#page-6-0)
- 8. [Type in the needed amount of tickets](#page-7-0)
- 9. Insert group members' email addresses in the spaces provided
- 10. [Choose the appropriate ticket](#page-9-0)  $\underline{a}$  $b)$
- 11. [Please select the preferred option for the badge retrieval](#page-11-0) [a\) Pre-print by EAN](#page-12-0) [b\) Onsite Print](#page-13-0)
- 12. [Decide if the group would like to receive congress bags](#page-14-0)
- 13. [Accept terms and conditions to finish your registration](#page-15-0)
- 14. [Choose your preferred payment method](#page-16-0)
- 15. [Enter the desired billing address](#page-17-0)
- 16. [You will have the opportunity to purchase insurance or book your](#page-18-0) accommodation through external links that are shown at the booking end.
- 17. [You will receive your order confirmation soon after completion.](#page-18-0)
- [Adding participants after payment](#page-19-0)

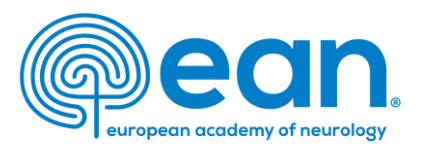

#### 5. Review and, if necessary, update your contact information

#### and then click next

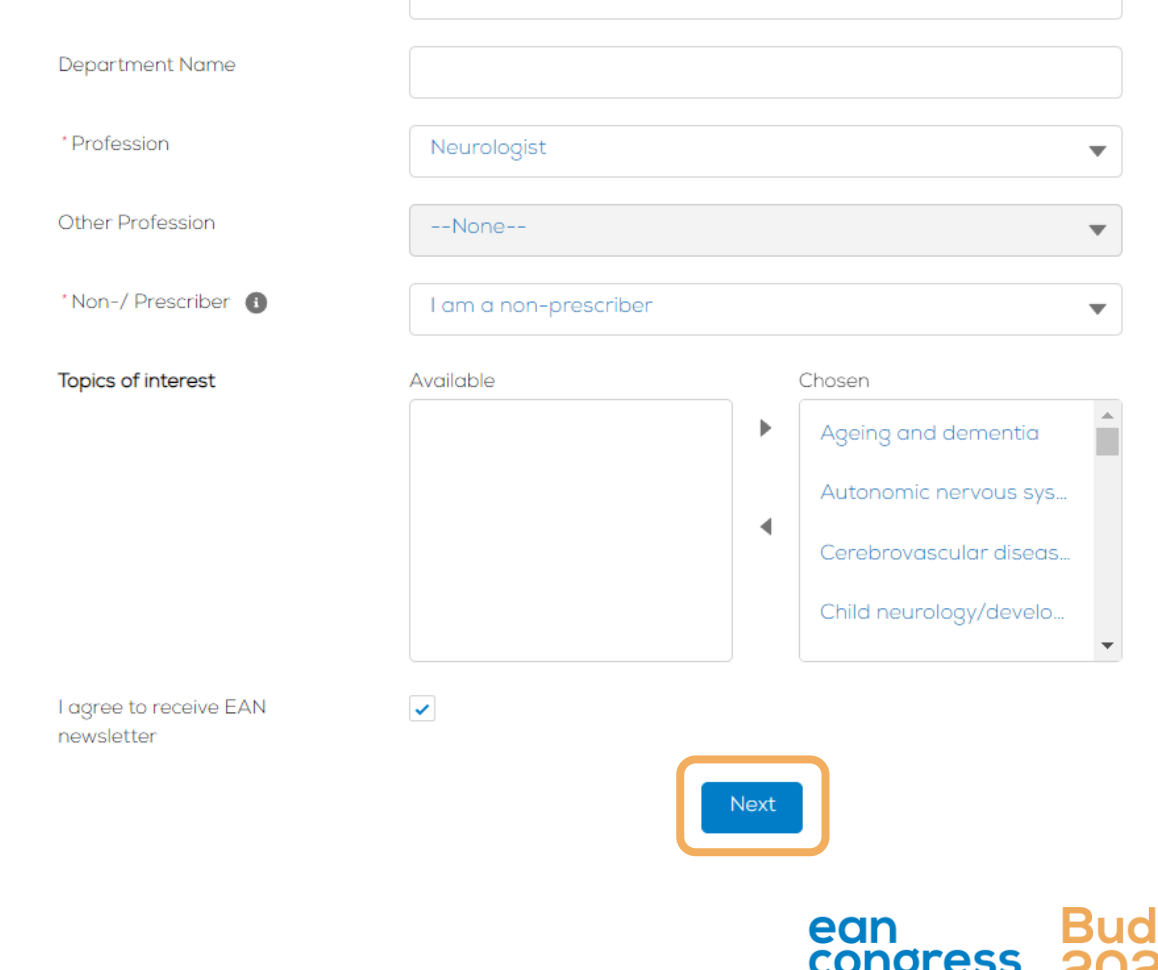

- <span id="page-5-0"></span>1. [Login into your](#page-1-0) MyEAN account
- 2. [Click on EAN EVENTS](#page-1-0)
- 3. [Click on Register](#page-2-0)
- 4. [Click on the Register Now button](#page-3-0)
- 5. [Review your contact information](#page-4-0)
- 6. [Select Group Registration as registration type](#page-5-0)
- 7. [Start the registration with "Yes"](#page-6-0)
- 8. [Type in the needed amount of tickets](#page-7-0)
- 9. Insert group members' email addresses in the spaces provided
- 10. [Choose the appropriate ticket](#page-9-0)  $\underline{a}$  $b)$
- 11. [Please select the preferred option for the badge retrieval](#page-11-0) [a\) Pre-print by EAN](#page-12-0) [b\) Onsite Print](#page-13-0)
- 12. [Decide if the group would like to receive congress bags](#page-14-0)
- 13. [Accept terms and conditions to finish your registration](#page-15-0)
- 14. [Choose your preferred payment method](#page-16-0)
- 15. [Enter the desired billing address](#page-17-0)
- 16. [You will have the opportunity to purchase insurance or book your](#page-18-0) accommodation through external links that are shown at the booking end.
- 17. [You will receive your order confirmation soon after completion.](#page-18-0)
- [Adding participants after payment](#page-19-0)

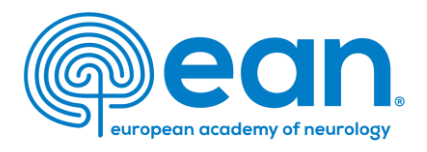

#### 6. Select **Group Registration** if you want to register 5 or more

#### people and enter a unique group name

A MY CONTACT INFORMATION MEMBERSHIP EAN EVENTS VIRTUAL CONGRESS ABSTRACTS MYEAN GROUPS FAQS EAN.ORG

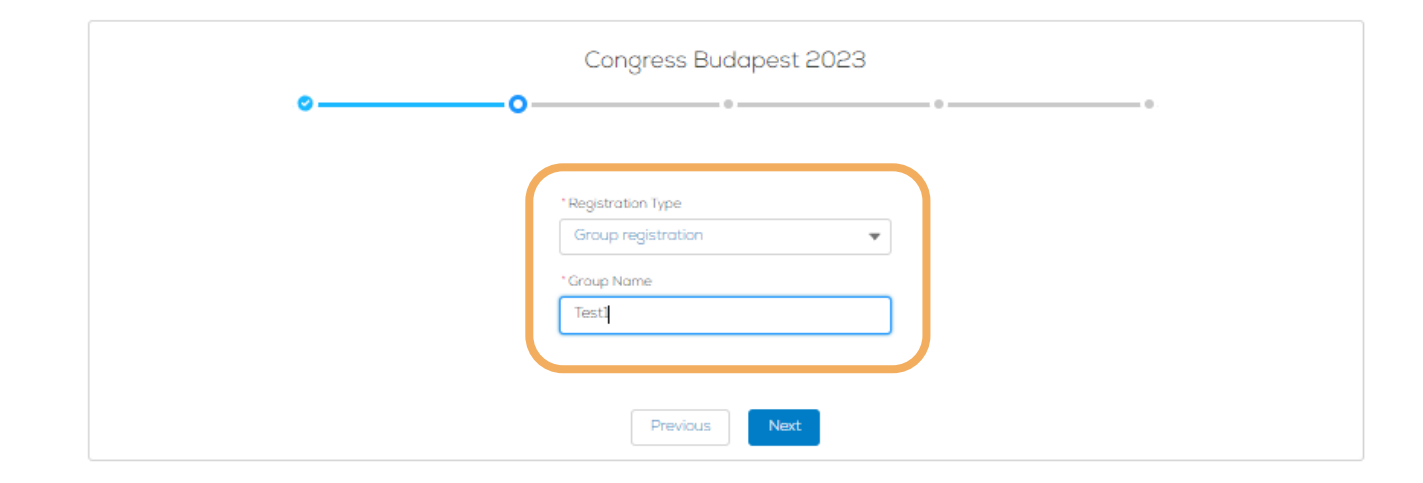

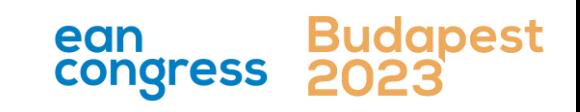

- <span id="page-6-0"></span>1. [Login into your](#page-1-0) MyEAN account
- 2. [Click on EAN EVENTS](#page-1-0)
- 3. [Click on Register](#page-2-0)
- 4. [Click on the Register Now button](#page-3-0)
- 5. [Review your contact information](#page-4-0)
- 6. [Select Group Registration as registration type](#page-5-0)
- 7. [Start the registration with "Yes"](#page-6-0)
- 8. [Type in the needed amount of tickets](#page-7-0)
- 9. Insert group members' email addresses in the spaces provided
- 10. [Choose the appropriate ticket](#page-9-0)  $\underline{a}$  $b)$
- 11. [Please select the preferred option for the badge retrieval](#page-11-0) [a\) Pre-print by EAN](#page-12-0) [b\) Onsite Print](#page-13-0)
- 12. [Decide if the group would like to receive congress bags](#page-14-0)
- 13. [Accept terms and conditions to finish your registration](#page-15-0)
- 14. [Choose your preferred payment method](#page-16-0)
- 15. [Enter the desired billing address](#page-17-0)
- 16. [You will have the opportunity to purchase insurance or book your](#page-18-0) accommodation through external links that are shown at the booking end.
- 17. [You will receive your order confirmation soon after completion.](#page-18-0)
- [Adding participants after payment](#page-19-0)

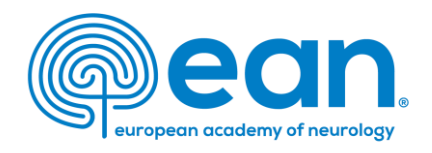

7. Start the registration with "Yes, all my group members have a MyEAN account" to make use of individual membership fees.

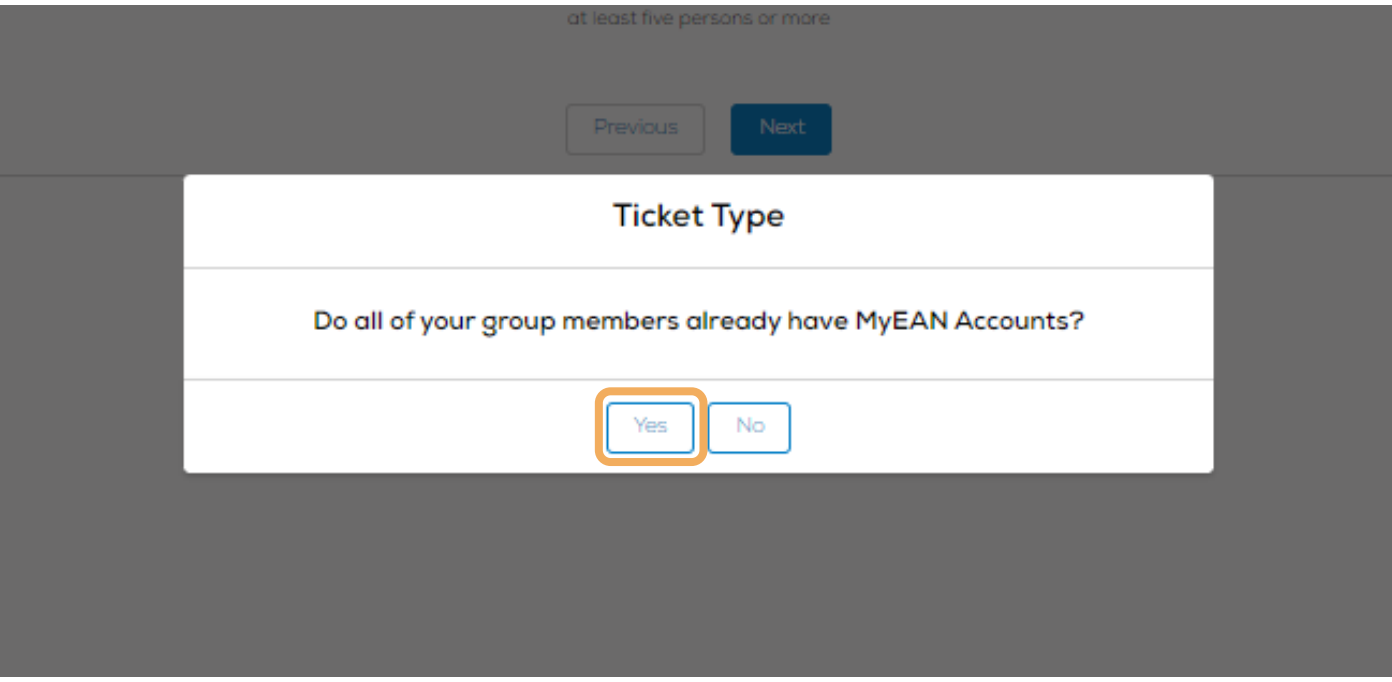

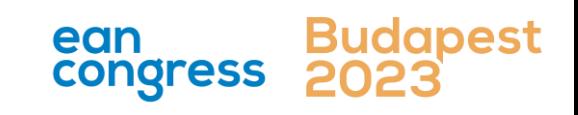

- <span id="page-7-0"></span>1. [Login into your](#page-1-0) MyEAN account
- 2. [Click on EAN EVENTS](#page-1-0)
- 3. [Click on Register](#page-2-0)
- 4. [Click on the Register Now button](#page-3-0)
- 5. [Review your contact information](#page-4-0)
- 6. [Select Group Registration as registration type](#page-5-0)
- 7. [Start the registration with "Yes"](#page-6-0)
- 8. [Type in the needed amount of tickets](#page-7-0)
- 9. Insert group members' email addresses in the spaces provided
- 10. [Choose the appropriate ticket](#page-9-0)  $\underline{a}$  $b)$
- 11. [Please select the preferred option for the badge retrieval](#page-11-0) [a\) Pre-print by EAN](#page-12-0) [b\) Onsite Print](#page-13-0)
- 12. [Decide if the group would like to receive congress bags](#page-14-0)
- 13. [Accept terms and conditions to finish your registration](#page-15-0)
- 14. [Choose your preferred payment method](#page-16-0)
- 15. [Enter the desired billing address](#page-17-0)
- 16. [You will have the opportunity to purchase insurance or book your](#page-18-0) accommodation through external links that are shown at the booking end.
- 17. [You will receive your order confirmation soon after completion.](#page-18-0)
- [Adding participants after payment](#page-19-0)

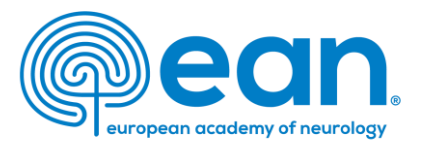

#### 8. Type in the needed amount of tickets

MY CONTACT INFORMATION MEMBERSHIP EAN EVENTS VIRTUAL CONGRESS ABSTRACTS MYEAN GROUPS FAQS EAN.ORG  $\bullet$ 

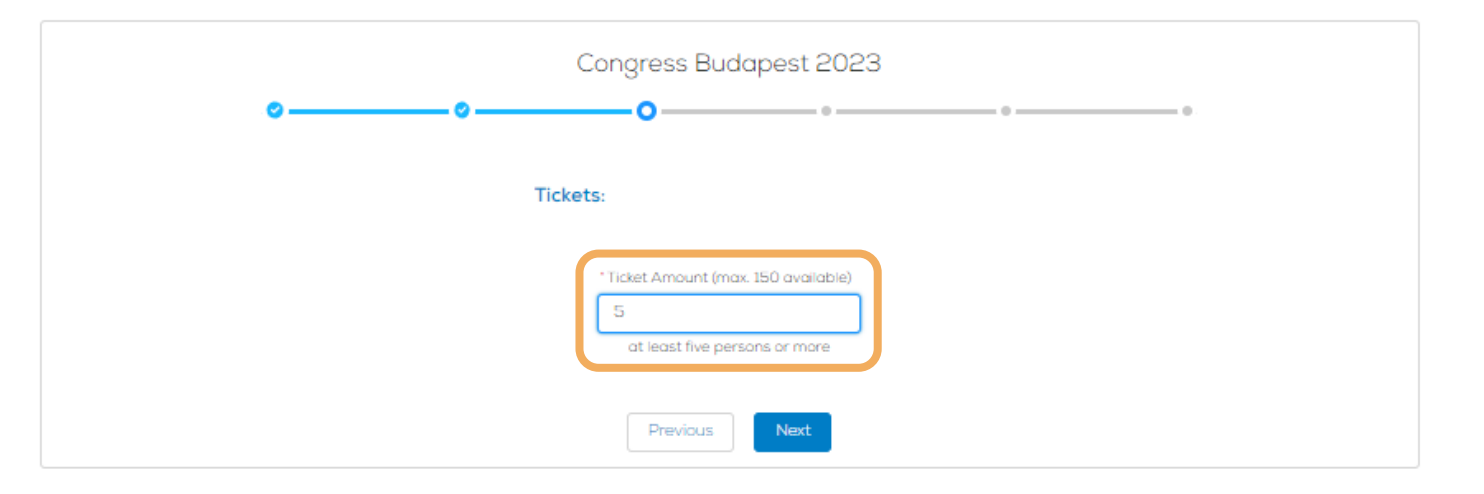

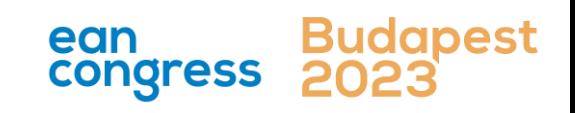

- <span id="page-8-0"></span>1. [Login into your](#page-1-0) MyEAN account
- 2. [Click on EAN EVENTS](#page-1-0)
- 3. [Click on Register](#page-2-0)
- 4. [Click on the Register Now button](#page-3-0)
- 5. [Review your contact information](#page-4-0)
- 6. [Select Group Registration as registration type](#page-5-0)
- 7. [Start the registration with "Yes"](#page-6-0)
- 8. [Type in the needed amount of tickets](#page-7-0)
- 9. Insert group members' email addresses in the spaces provided
- 10. [Choose the appropriate ticket](#page-9-0)  $\underline{a}$  $b)$
- 11. [Please select the preferred option for the badge retrieval](#page-11-0) [a\) Pre-print by EAN](#page-12-0) [b\) Onsite Print](#page-13-0)
- 12. [Decide if the group would like to receive congress bags](#page-14-0)
- 13. [Accept terms and conditions to finish your registration](#page-15-0)
- 14. [Choose your preferred payment method](#page-16-0)
- 15. [Enter the desired billing address](#page-17-0)
- 16. [You will have the opportunity to purchase insurance or book your](#page-18-0) accommodation through external links that are shown at the booking end.
- 17. [You will receive your order confirmation soon after completion.](#page-18-0)
- [Adding participants after payment](#page-19-0)

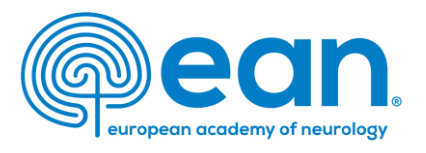

9. Insert group members' email addresses in the spaces provided. Please make sure that these email addresses are linked to each particpant's MyEAN profile.

MY CONTACT INFORMATION MEMBERSHIP EAN EVENTS VIRTUAL CONGRESS ABSTRACTS MYEAN GROUPS FAQS EAN.ORG

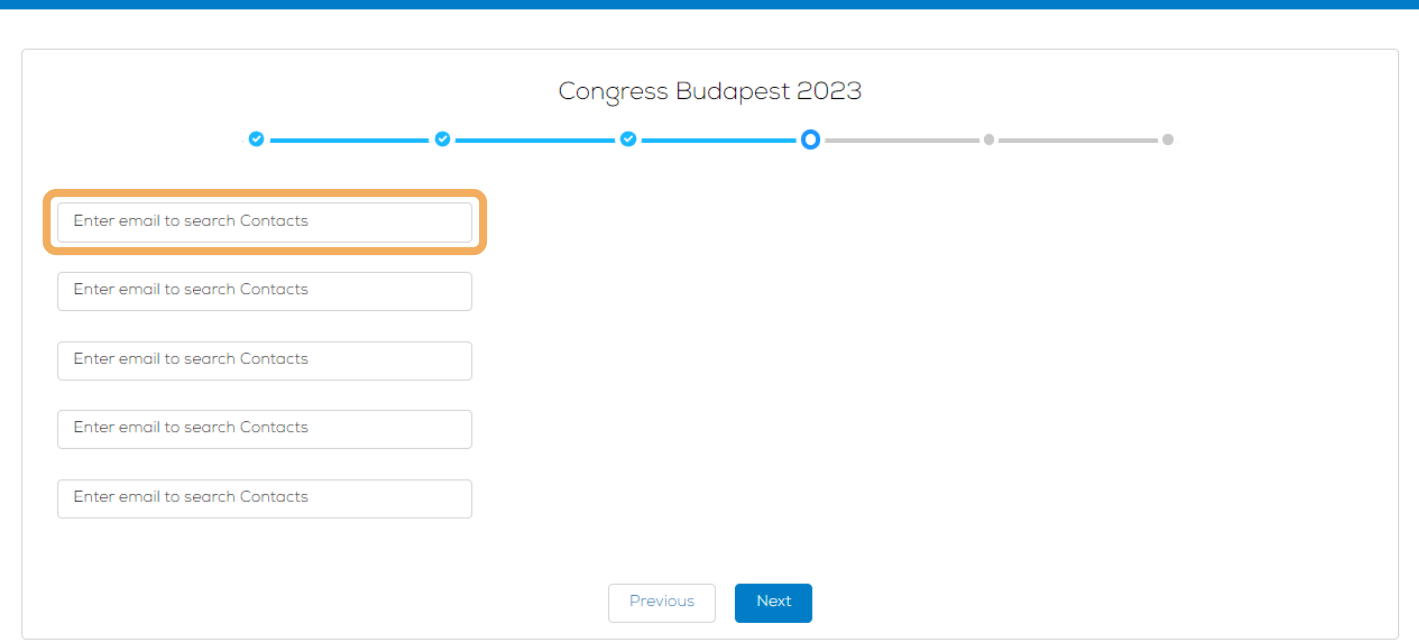

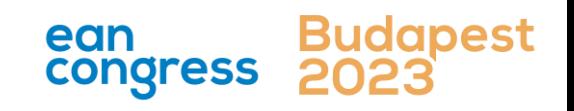

- <span id="page-9-0"></span>1. [Login into your](#page-1-0) MyEAN account
- 2. [Click on EAN EVENTS](#page-1-0)
- 3. [Click on Register](#page-2-0)
- 4. [Click on the Register Now button](#page-3-0)
- 5. [Review your contact information](#page-4-0)
- 6. [Select Group Registration as registration type](#page-5-0)
- 7. [Start the registration with "Yes"](#page-6-0)
- 8. [Type in the needed amount of tickets](#page-7-0)
- 9. Insert group members' email addresses in the spaces provided
- 10. [Choose the appropriate ticket](#page-9-0)  $\underline{a}$  $b)$
- 11. [Please select the preferred option for the badge retrieval](#page-11-0) [a\) Pre-print by EAN](#page-12-0) [b\) Onsite Print](#page-13-0)
- 12. [Decide if the group would like to receive congress bags](#page-14-0)
- 13. [Accept terms and conditions to finish your registration](#page-15-0)
- 14. [Choose your preferred payment method](#page-16-0)
- 15. [Enter the desired billing address](#page-17-0)
- 16. [You will have the opportunity to purchase insurance or book your](#page-18-0) [accommodation through external links that are shown at the booking end.](#page-18-0)
- 17. [You will receive your order confirmation soon after completion.](#page-18-0)
- [Adding participants after payment](#page-19-0)

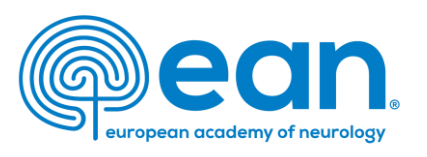

10. For each participant, you will be provided with different registration fees depending on the individual membership statuses. Choose the appropriate ticket and click on Select to confirm your choice ticket.

#### MY CONTACT INFORMATION MEMBERSHIP EAN EVENTS VIRTUAL CONGRESS ABSTRACTS MYEAN GROUPS FAQS EAN.ORG

a)

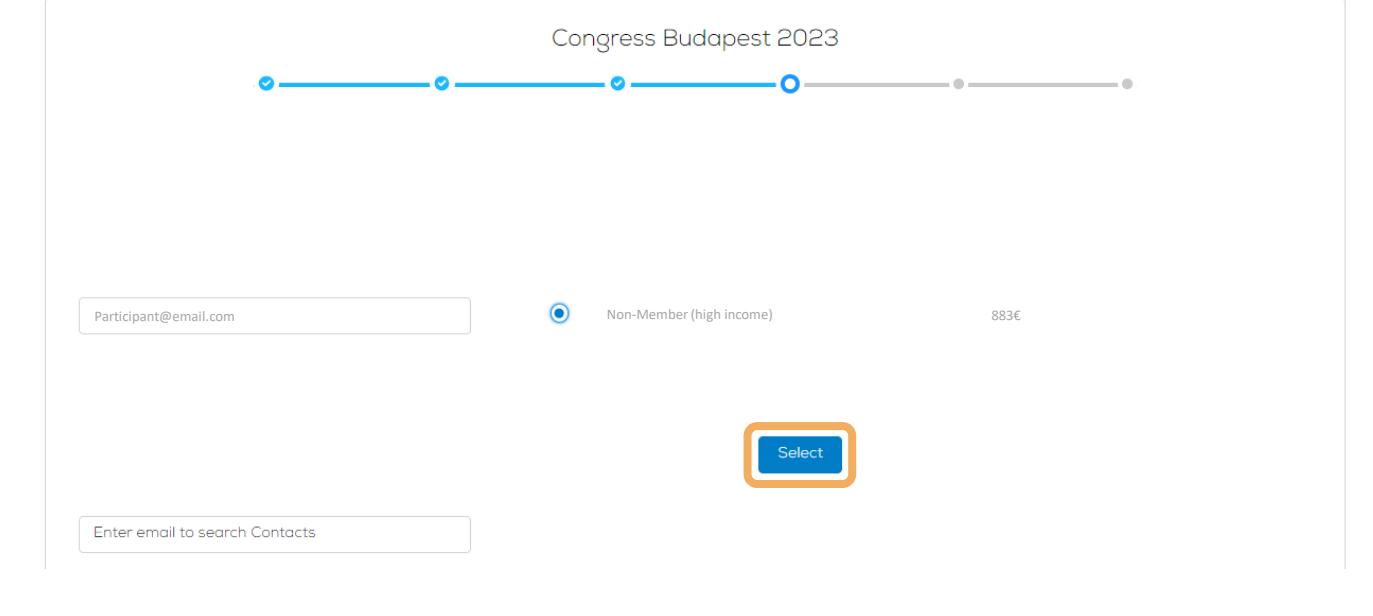

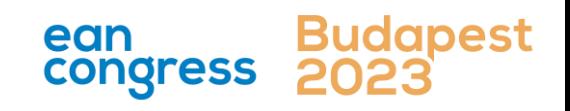

- <span id="page-10-0"></span>1. [Login into your](#page-1-0) MyEAN account
- 2. [Click on EAN EVENTS](#page-1-0)
- 3. [Click on Register](#page-2-0)
- 4. [Click on the Register Now button](#page-3-0)
- 5. [Review your contact information](#page-4-0)
- 6. [Select Group Registration as registration type](#page-5-0)
- 7. [Start the registration with "Yes"](#page-6-0)
- 8. [Type in the needed amount of tickets](#page-7-0)
- 9. Insert group members' email addresses in the spaces provided
- 10. [Choose the appropriate ticket](#page-9-0)  $\underline{a}$  $b)$
- 11. [Please select the preferred option for the badge retrieval](#page-11-0) [a\) Pre-print by EAN](#page-12-0) [b\) Onsite Print](#page-13-0)
- 12. [Decide if the group would like to receive congress bags](#page-14-0)
- 13. [Accept terms and conditions to finish your registration](#page-15-0)
- 14. [Choose your preferred payment method](#page-16-0)
- 15. [Enter the desired billing address](#page-17-0)
- 16. [You will have the opportunity to purchase insurance or book your](#page-18-0) accommodation through external links that are shown at the booking end.
- 17. [You will receive your order confirmation soon after completion.](#page-18-0)
- [Adding participants after payment](#page-19-0)

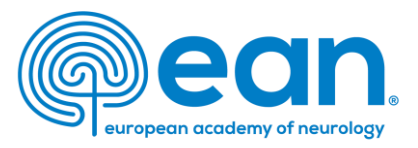

#### b)

#### MY CONTACT INFORMATION MEMBERSHIP EAN EVENTS VIRTUAL CONGRESS ABSTRACTS MYEAN GROUPS FAQS EAN.ORG  $\bullet$

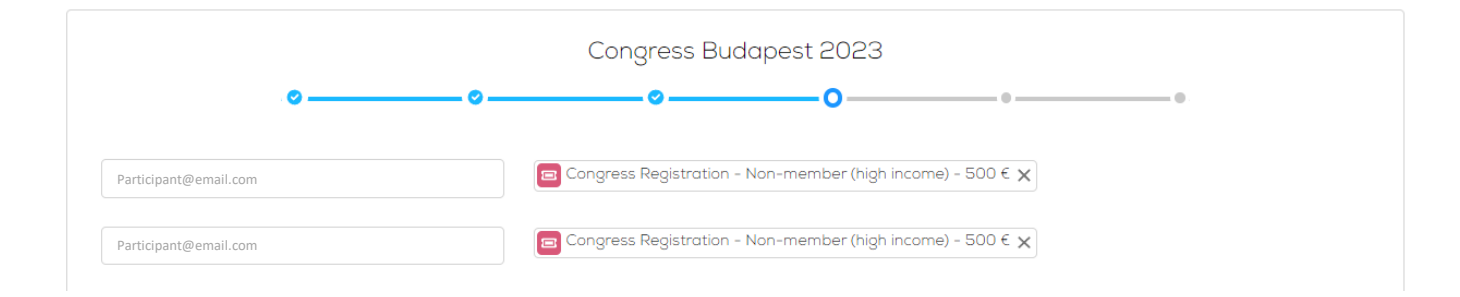

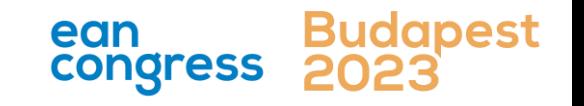

- <span id="page-11-0"></span>1. [Login into your](#page-1-0) MyEAN account
- 2. [Click on EAN EVENTS](#page-1-0)
- 3. [Click on Register](#page-2-0)
- 4. [Click on the Register Now button](#page-3-0)
- 5. [Review your contact information](#page-4-0)
- 6. [Select Group Registration as registration type](#page-5-0)
- 7. [Start the registration with "Yes"](#page-6-0)
- 8. [Type in the needed amount of tickets](#page-7-0)
- 9. Insert group members' email addresses in the spaces provided
- 10. [Choose the appropriate ticket](#page-9-0)  $\underline{a}$  $b)$
- 11. [Please select the preferred option for the badge retrieval](#page-11-0) [a\) Pre-print by EAN](#page-12-0) [b\) Onsite Print](#page-13-0)
- 12. [Decide if the group would like to receive congress bags](#page-14-0)
- 13. [Accept terms and conditions to finish your registration](#page-15-0)
- 14. [Choose your preferred payment method](#page-16-0)
- 15. [Enter the desired billing address](#page-17-0)
- 16. [You will have the opportunity to purchase insurance or book your](#page-18-0) accommodation through external links that are shown at the booking end.
- 17. [You will receive your order confirmation soon after completion.](#page-18-0)
- [Adding participants after payment](#page-19-0)

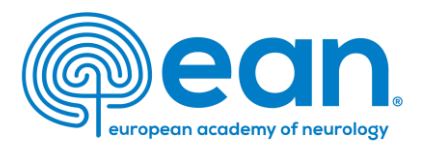

### 11. Please select the preferred option for the badge retrieval

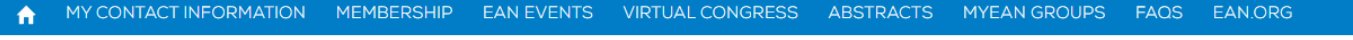

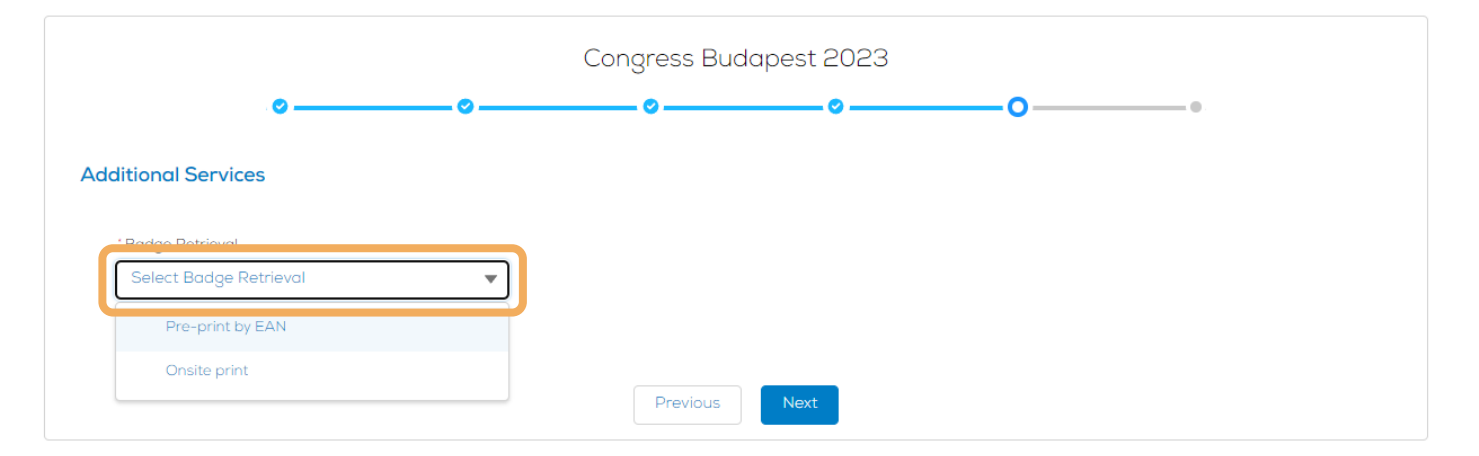

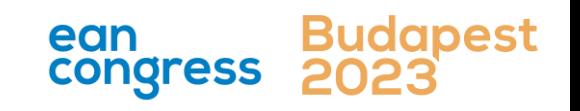

- <span id="page-12-0"></span>1. [Login into your](#page-1-0) MyEAN account
- 2. [Click on EAN EVENTS](#page-1-0)
- 3. [Click on Register](#page-2-0)
- 4. [Click on the Register Now button](#page-3-0)
- 5. [Review your contact information](#page-4-0)
- 6. [Select Group Registration as registration type](#page-5-0)
- 7. [Start the registration with "Yes"](#page-6-0)
- 8. [Type in the needed amount of tickets](#page-7-0)
- 9. Insert group members' email addresses in the spaces provided
- 10. [Choose the appropriate ticket](#page-9-0)  $\underline{a}$  $b)$
- 11. [Please select the preferred option for the badge retrieval](#page-11-0) [a\) Pre-print by EAN](#page-12-0) [b\) Onsite Print](#page-13-0)
- 12. [Decide if the group would like to receive congress bags](#page-14-0)
- 13. [Accept terms and conditions to finish your registration](#page-15-0)
- 14. [Choose your preferred payment method](#page-16-0)
- 15. [Enter the desired billing address](#page-17-0)
- 16. [You will have the opportunity to purchase insurance or book your](#page-18-0) accommodation through external links that are shown at the booking end.
- 17. [You will receive your order confirmation soon after completion.](#page-18-0)
- [Adding participants after payment](#page-19-0)

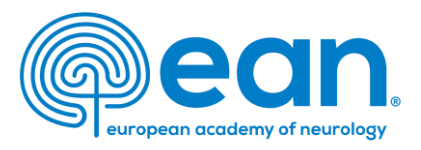

# a) Pre-print by EAN

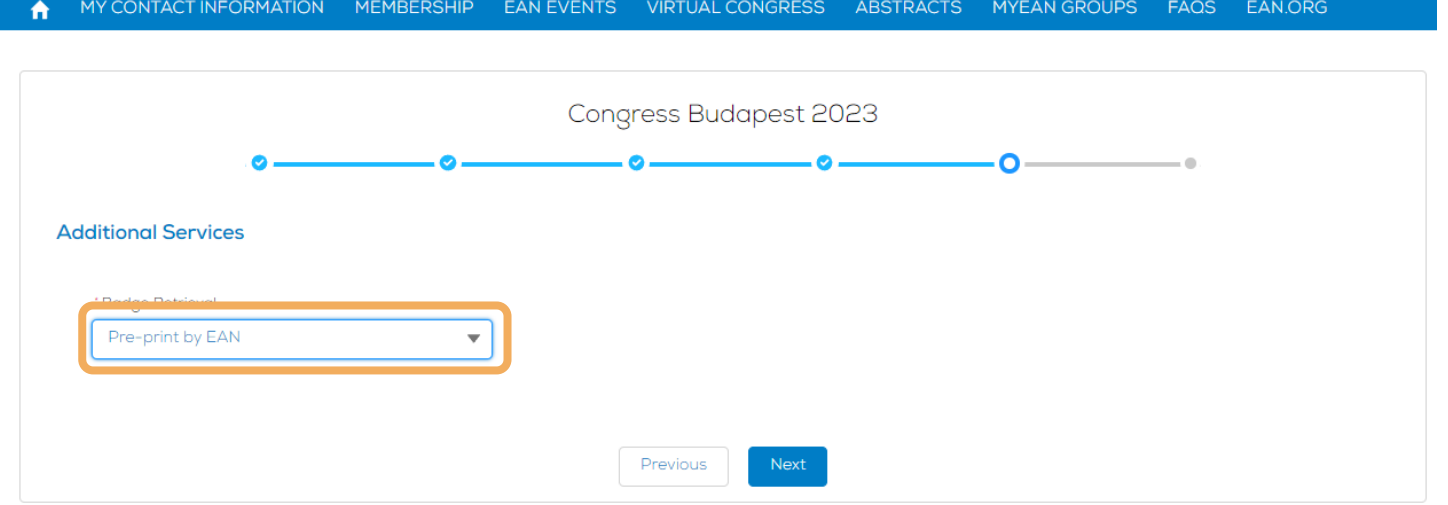

For badge pre-print, an email will be sent to the group leader regarding badge pickup time slot booking.

Please note that for group registration, you are required to assign your participants by 31 May 2023. Otherwise, access to the congress and venue cannot be permitted/guaranteed.

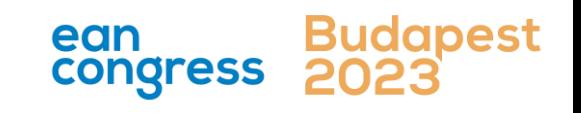

- <span id="page-13-0"></span>1. [Login into your](#page-1-0) MyEAN account
- 2. [Click on EAN EVENTS](#page-1-0)
- 3. [Click on Register](#page-2-0)
- 4. [Click on the Register Now button](#page-3-0)
- 5. [Review your contact information](#page-4-0)
- 6. [Select Group Registration as registration type](#page-5-0)
- 7. [Start the registration with "Yes"](#page-6-0)
- 8. [Type in the needed amount of tickets](#page-7-0)
- 9. Insert group members' email addresses in the spaces provided
- 10. [Choose the appropriate ticket](#page-9-0)  $\underline{a}$  $b)$
- 11. [Please select the preferred option for the badge retrieval](#page-11-0) [a\) Pre-print by EAN](#page-12-0) [b\) Onsite Print](#page-13-0)
- 12. [Decide if the group would like to receive congress bags](#page-14-0)
- 13. [Accept terms and conditions to finish your registration](#page-15-0)
- 14. [Choose your preferred payment method](#page-16-0)
- 15. [Enter the desired billing address](#page-17-0)
- 16. [You will have the opportunity to purchase insurance or book your](#page-18-0) accommodation through external links that are shown at the booking end.
- 17. [You will receive your order confirmation soon after completion.](#page-18-0)
- [Adding participants after payment](#page-19-0)

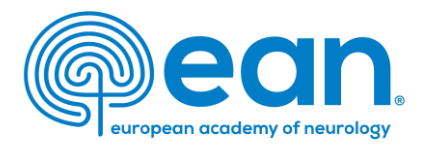

## b) Onsite Print

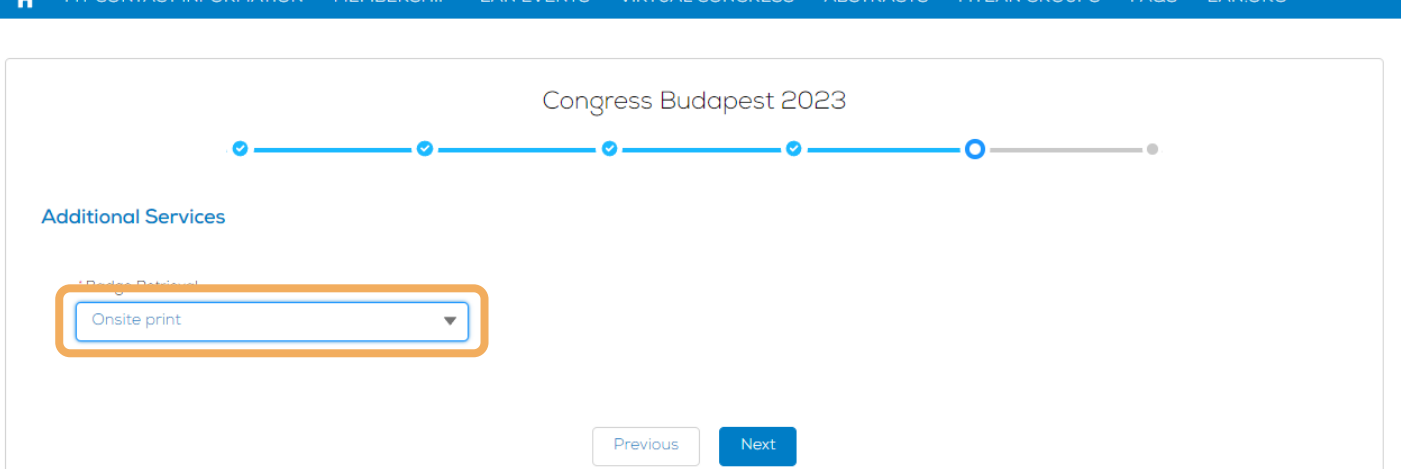

For onsite print, each participant will receive a separate email with QR code and instructions.

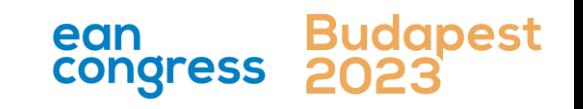

- <span id="page-14-0"></span>1. [Login into your](#page-1-0) MyEAN account
- 2. [Click on EAN EVENTS](#page-1-0)
- 3. [Click on Register](#page-2-0)
- 4. [Click on the Register Now button](#page-3-0)
- 5. [Review your contact information](#page-4-0)
- 6. [Select Group Registration as registration type](#page-5-0)
- 7. [Start the registration with "Yes"](#page-6-0)
- 8. [Type in the needed amount of tickets](#page-7-0)
- 9. Insert group members' email addresses in the spaces provided
- 10. [Choose the appropriate ticket](#page-9-0)  $\underline{a}$  $b)$
- 11. [Please select the preferred option for the badge retrieval](#page-11-0) [a\) Pre-print by EAN](#page-12-0) [b\) Onsite Print](#page-13-0)
- 12. [Decide if the group would like to receive congress bags](#page-14-0)
- 13. [Accept terms and conditions to finish your registration](#page-15-0)
- 14. [Choose your preferred payment method](#page-16-0)
- 15. [Enter the desired billing address](#page-17-0)
- 16. [You will have the opportunity to purchase insurance or book your](#page-18-0) accommodation through external links that are shown at the booking end.
- 17. [You will receive your order confirmation soon after completion.](#page-18-0)
- [Adding participants after payment](#page-19-0)

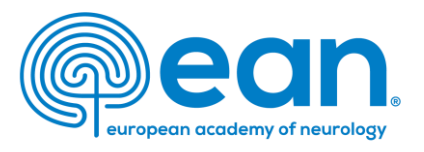

#### 12. Decide if the group would like to receive congress bags

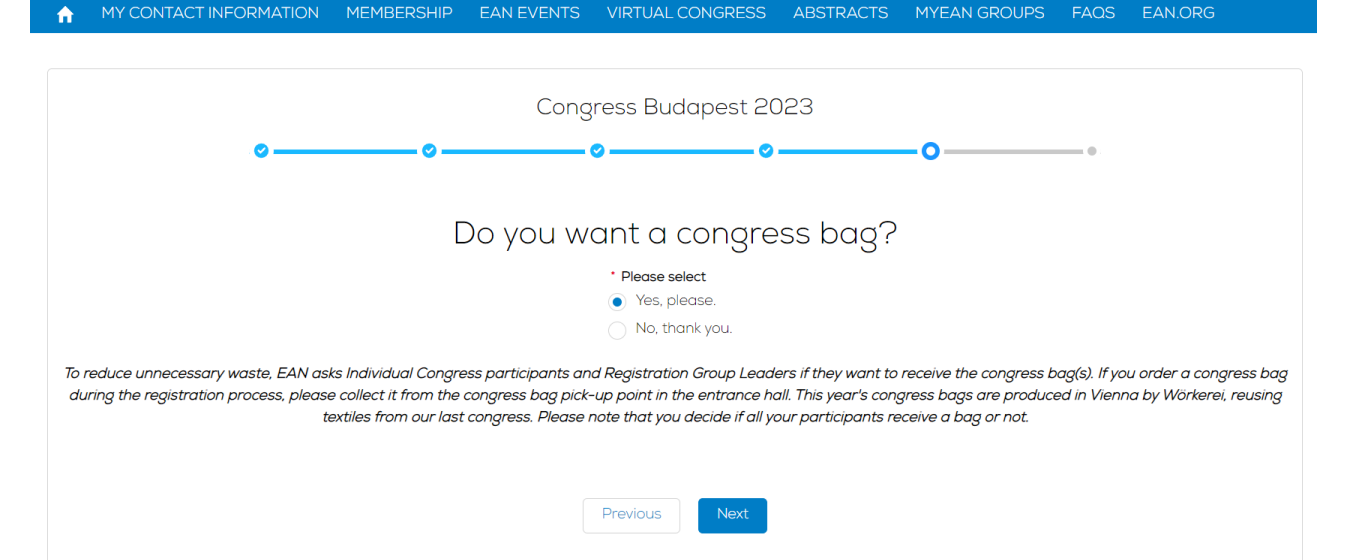

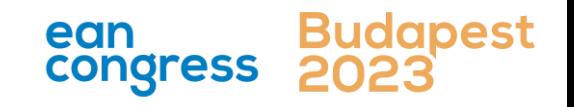

- <span id="page-15-0"></span>1. [Login into your](#page-1-0) MyEAN account
- 2. [Click on EAN EVENTS](#page-1-0)
- 3. [Click on Register](#page-2-0)
- 4. [Click on the Register Now button](#page-3-0)
- 5. [Review your contact information](#page-4-0)
- 6. [Select Group Registration as registration type](#page-5-0)
- 7. [Start the registration with "Yes"](#page-6-0)
- 8. [Type in the needed amount of tickets](#page-7-0)
- 9. Insert group members' email addresses in the spaces provided
- 10. [Choose the appropriate ticket](#page-9-0)  $\underline{a}$  $b)$
- 11. [Please select the preferred option for the badge retrieval](#page-11-0) [a\) Pre-print by EAN](#page-12-0) [b\) Onsite Print](#page-13-0)
- 12. [Decide if the group would like to receive congress bags](#page-14-0)
- 13. [Accept terms and conditions to finish your registration](#page-15-0)
- 14. [Choose your preferred payment method](#page-16-0)
- 15. [Enter the desired billing address](#page-17-0)
- 16. [You will have the opportunity to purchase insurance or book your](#page-18-0) accommodation through external links that are shown at the booking end.
- 17. [You will receive your order confirmation soon after completion.](#page-18-0)
- [Adding participants after payment](#page-19-0)

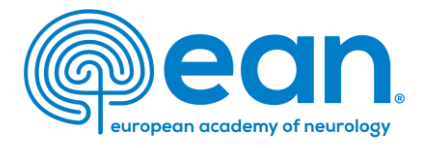

#### 13. Accept *terms and conditions* to finish your registration

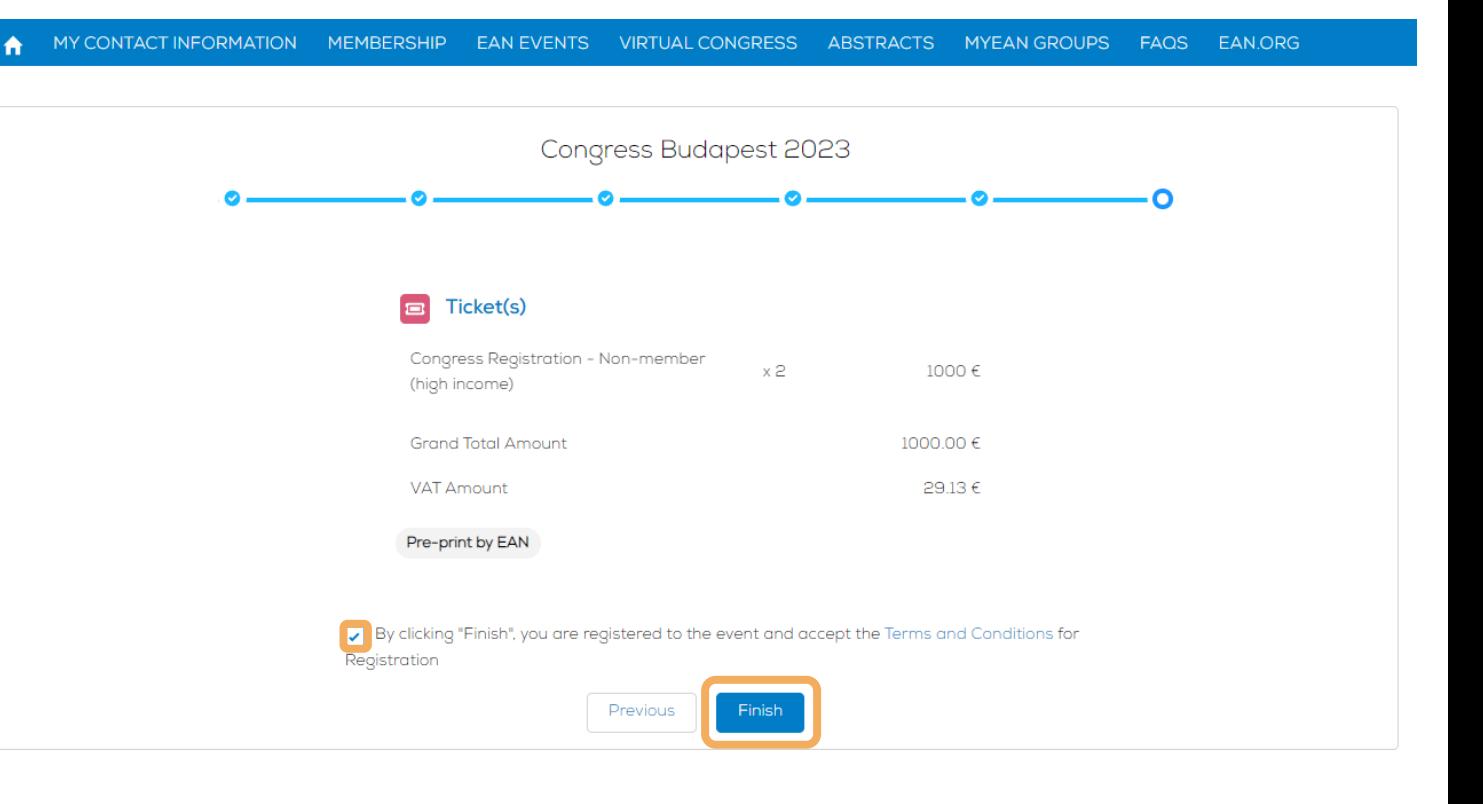

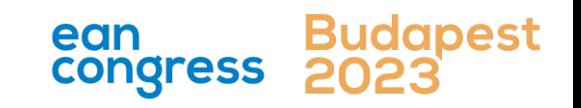

- <span id="page-16-0"></span>1. [Login into your](#page-1-0) MyEAN account
- 2. [Click on EAN EVENTS](#page-1-0)
- 3. [Click on Register](#page-2-0)
- 4. [Click on the Register Now button](#page-3-0)
- 5. [Review your contact information](#page-4-0)
- 6. [Select Group Registration as registration type](#page-5-0)
- 7. [Start the registration with "Yes"](#page-6-0)
- 8. [Type in the needed amount of tickets](#page-7-0)
- 9. Insert group members' email addresses in the spaces provided
- 10. [Choose the appropriate ticket](#page-9-0)  $\underline{a}$  $b)$
- 11. [Please select the preferred option for the badge retrieval](#page-11-0) [a\) Pre-print by EAN](#page-12-0) [b\) Onsite Print](#page-13-0)
- 12. [Decide if the group would like to receive congress bags](#page-14-0)
- 13. [Accept terms and conditions to finish your registration](#page-15-0)
- 14. [Choose your preferred payment method](#page-16-0)
- 15. [Enter the desired billing address](#page-17-0)
- 16. [You will have the opportunity to purchase insurance or book your](#page-18-0) accommodation through external links that are shown at the booking end.
- 17. [You will receive your order confirmation soon after completion.](#page-18-0)
- [Adding participants after payment](#page-19-0)

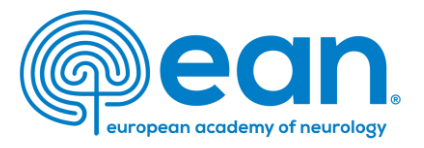

#### 14. Choose your preferred payment method

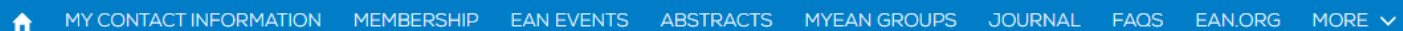

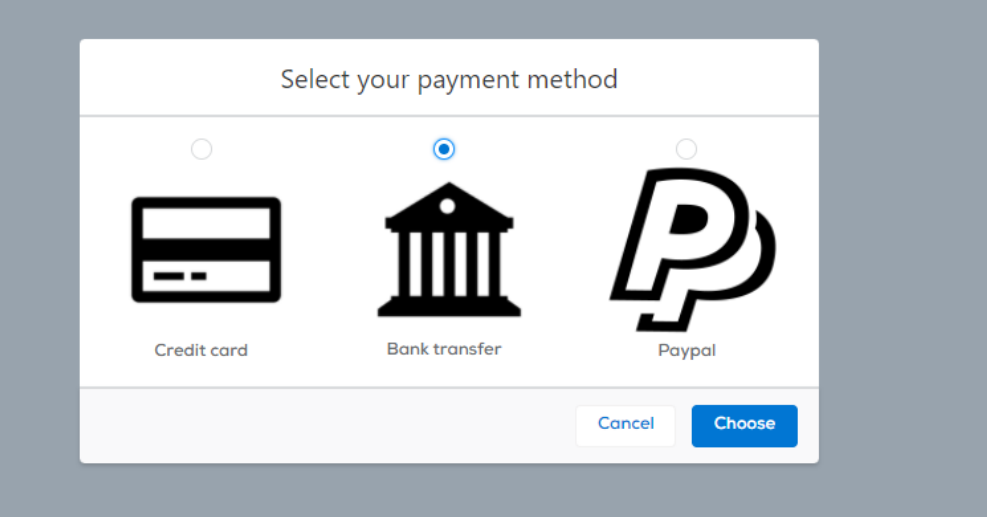

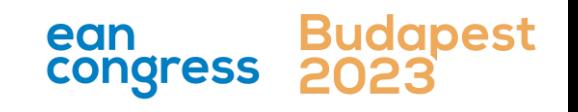

- <span id="page-17-0"></span>1. [Login into your](#page-1-0) MyEAN account
- 2. [Click on EAN EVENTS](#page-1-0)
- 3. [Click on Register](#page-2-0)
- 4. [Click on the Register Now button](#page-3-0)
- 5. [Review your contact information](#page-4-0)
- 6. [Select Group Registration as registration type](#page-5-0)
- 7. [Start the registration with "Yes"](#page-6-0)
- 8. [Type in the needed amount of tickets](#page-7-0)
- 9. Insert group members' email addresses in the spaces provided
- 10. [Choose the appropriate ticket](#page-9-0)  $\underline{a}$  $b)$
- 11. [Please select the preferred option for the badge retrieval](#page-11-0) [a\) Pre-print by EAN](#page-12-0) [b\) Onsite Print](#page-13-0)
- 12. [Decide if the group would like to receive congress bags](#page-14-0)
- 13. [Accept terms and conditions to finish your registration](#page-15-0)
- 14. [Choose your preferred payment method](#page-16-0)
- 15. [Enter the desired billing address](#page-17-0)
- 16. [You will have the opportunity to purchase insurance or book your](#page-18-0) accommodation through external links that are shown at the booking end.
- 17. [You will receive your order confirmation soon after completion.](#page-18-0)
- [Adding participants after payment](#page-19-0)

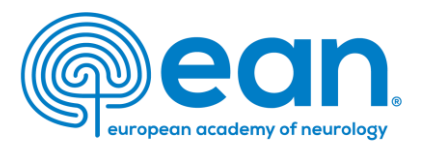

15. Enter the desired billing address – you can either use your main contact information or use an alternative address. If applicable provide your VAT number.

#### MY CONTACT INFORMATION MEMBERSHIP EAN EVENTS VIRTUAL CONGRESS ABSTRACTS MYEAN GROUPS FAQS EAN.ORG

#### Enter your address information

**XXX** 

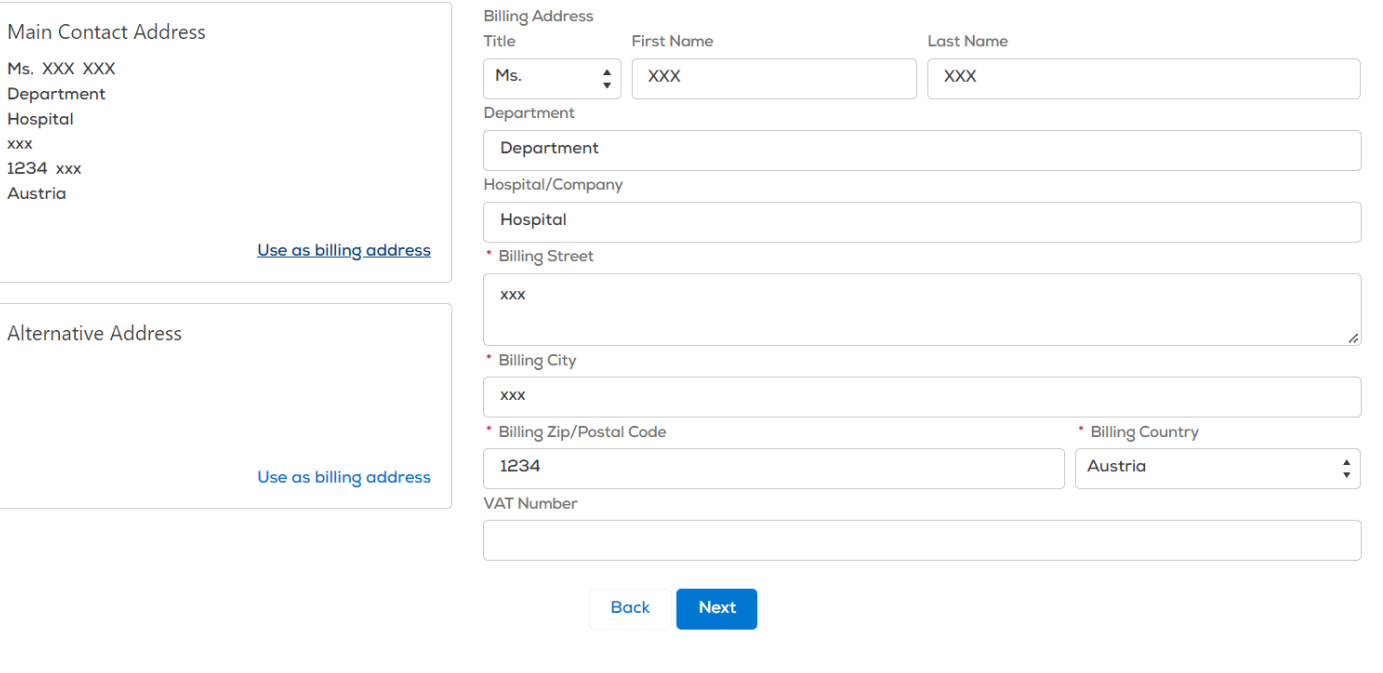

ean

condress

- <span id="page-18-0"></span>1. [Login into your](#page-1-0) MyEAN account
- 2. [Click on EAN EVENTS](#page-1-0)
- 3. [Click on Register](#page-2-0)
- 4. [Click on the Register Now button](#page-3-0)
- 5. [Review your contact information](#page-4-0)
- 6. [Select Group Registration as registration type](#page-5-0)
- 7. [Start the registration with "Yes"](#page-6-0)
- 8. [Type in the needed amount of tickets](#page-7-0)
- 9. Insert group members' email addresses in the spaces provided
- 10. [Choose the appropriate ticket](#page-9-0)  $\underline{a}$  $b)$
- 11. [Please select the preferred option for the badge retrieval](#page-11-0) [a\) Pre-print by EAN](#page-12-0) [b\) Onsite Print](#page-13-0)
- 12. [Decide if the group would like to receive congress bags](#page-14-0)
- 13. [Accept terms and conditions to finish your registration](#page-15-0)
- 14. [Choose your preferred payment method](#page-16-0)
- 15. [Enter the desired billing address](#page-17-0)
- 16. [You will have the opportunity to purchase insurance or book your](#page-18-0) [accommodation through external links that are shown at the booking end.](#page-18-0)
- 17. [You will receive your order confirmation soon after completion.](#page-18-0)

[Adding participants after payment](#page-19-0)

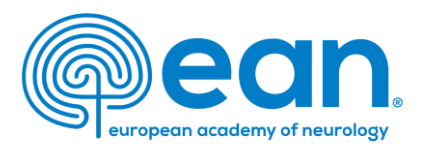

- 16. You will have the opportunity to purchase insurance or book your accommodation through external links that are shown at the booking end.
- 17. You will receive your order confirmation soon after completion.

**The invoice will be sent out upon receipt of payment**.

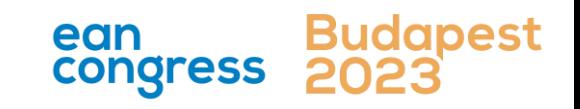

- <span id="page-19-0"></span>1. [Login into your](#page-1-0) MyEAN account
- 2. [Click on EAN EVENTS](#page-1-0)
- 3. [Click on Register](#page-2-0)
- 4. [Click on the Register Now button](#page-3-0)
- 5. [Review your contact information](#page-4-0)
- 6. [Select Group Registration as registration type](#page-5-0)
- 7. [Start the registration with "Yes"](#page-6-0)
- 8. [Type in the needed amount of tickets](#page-7-0)
- 9. Insert group members' email addresses in the spaces provided
- 10. [Choose the appropriate ticket](#page-9-0)  $\underline{a}$  $b)$
- 11. [Please select the preferred option for the badge retrieval](#page-11-0) [a\) Pre-print by EAN](#page-12-0) [b\) Onsite Print](#page-13-0)
- 12. [Decide if the group would like to receive congress bags](#page-14-0)
- 13. [Accept terms and conditions to finish your registration](#page-15-0)
- 14. [Choose your preferred payment method](#page-16-0)
- 15. [Enter the desired billing address](#page-17-0)
- 16. [You will have the opportunity to purchase insurance or book your](#page-18-0) accommodation through external links that are shown at the booking end.
- 17. [You will receive your order confirmation soon after completion.](#page-18-0)

#### [Adding participants after payment](#page-19-0)

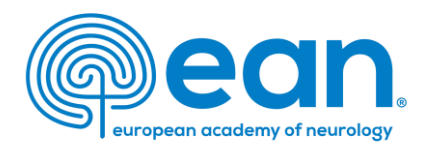

#### Adding participants after payment

- 1. Click on EVENTS and My Registrations.
- 2. Select the group for which you want to purchase additional tickets.
- 3. Click on the button Add Tickets in the upper right corner and start the registration process for additional tickets.

Additional tickets can only be allocated to participants once the fee is paid.

Once an email address is entered, two buttons will show up on the side: Reserve and Save. Ticket allocation/email addresses can still be changed when the Reserve button is clicked. Once ticket allocation is finalised and needs no further adjustment, please click Save.

Please note that an individual MyEAN account for each participant is required.

E-Mail addresses are necessary for the participants to:

- receive information on their participation
- access the interactive programme planner
- evaluate the congress + receive their certificates
- access the live webcasts + on-demand content

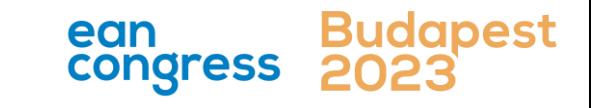